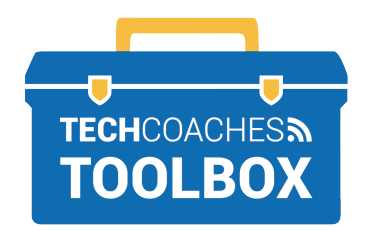

## **INSTALLER ET REJOINDRE UNE RÉUNION ZOOM VIA UNE INVITATION PAR E-MAIL**

- MICROSOFT WINDOWS -

Ouvrez le message électronique qui vous a été envoyé par la personne qui vous a invité à rejoindre sa réunion Zoom. Cliquez une fois sur le **lien souligné bleu** avec le bouton gauche de la souris.

 **1**

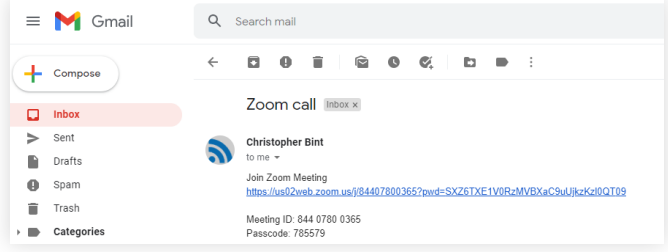

Il est possible que l'ordinateur vous affiche ce message. Veuillez l'ignorer. En cliquant sur le bouton gauche de la souris quelque part sur l'écran en dehors de ce message, il devrait disparaître.

You'll need a new app to open this zoommtg link Look for an app in the Microsoft Store Ĥ Always use this app OK

**2** Un nouveau site Web apparaît pour nous aider à installer le logiciel Zoom. Cliquez sur les mots Télécharger maintenant pour démarrer le processus. Click Open Zoom Meetings on the dialog shown by your browser If you don't see a dialog, click Launch Meeting below **Launch Meeting** Don't have Zoom Client installed? Download Now

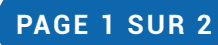

Tools to help boost your digital literacy TECHCOACHES MUNITECHCOACHES.CA

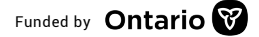

Funded by **Ontario** 

Une fois le téléchargement terminé, il devrait apparaître près du coin inférieur gauche de l'écran. Cliquez sur le fichier pour commencer l'installation de Zoom.

**3**

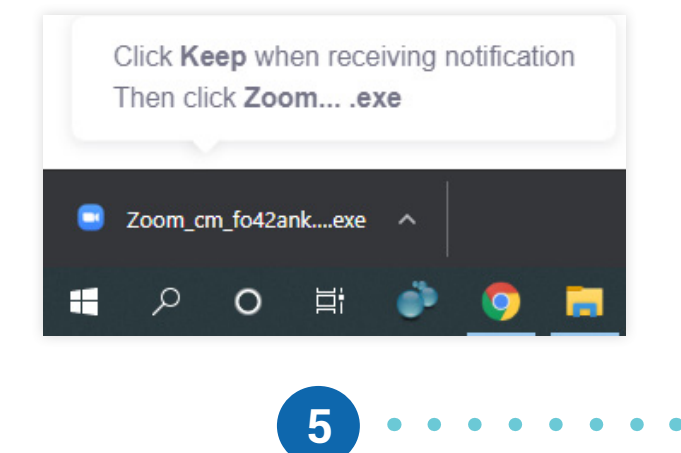

En entrant dans la réunion, une invite apparaît, "Pour entendre les autres, veuillez joindre l'audio" ("To hear others please join audio") Cliquez sur Rejoindre avec l'audio de l'ordinateur (Join with Computer Audio) et la réunion Zoom commencera avec votre microphone allumé!

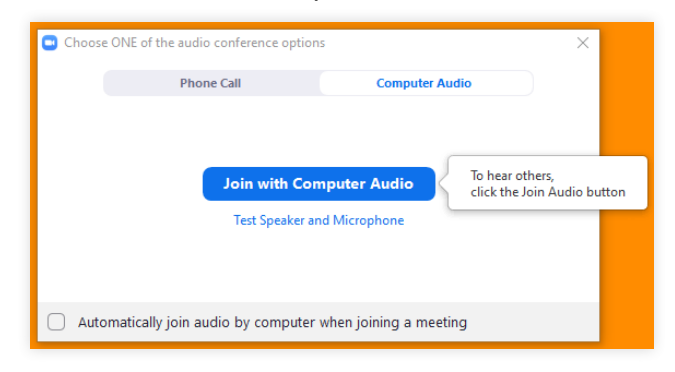

Tools to help boost your digital literacy TECHCOACHES MOULDOX WWW.TECHCOACHES.CA

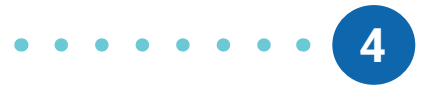

L'ordinateur affichera le message "Installation de Zoom…" **("Installing Zoom…")** Cela ne devrait prendre qu'un instant et vous n'avez rien d'autre à faire que d'attendre. Une fois cette opération terminée, la réunion Zoom doit démarrer automatiquement.

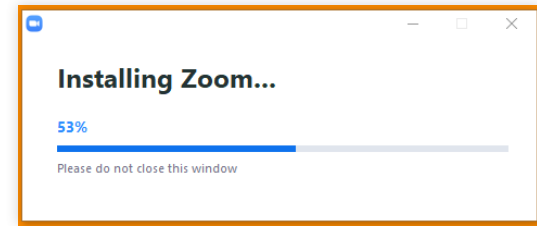

**PAGE 2 SUR 2**

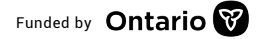

Funded by **Ontario**